## **USB-I/O Handbuch**

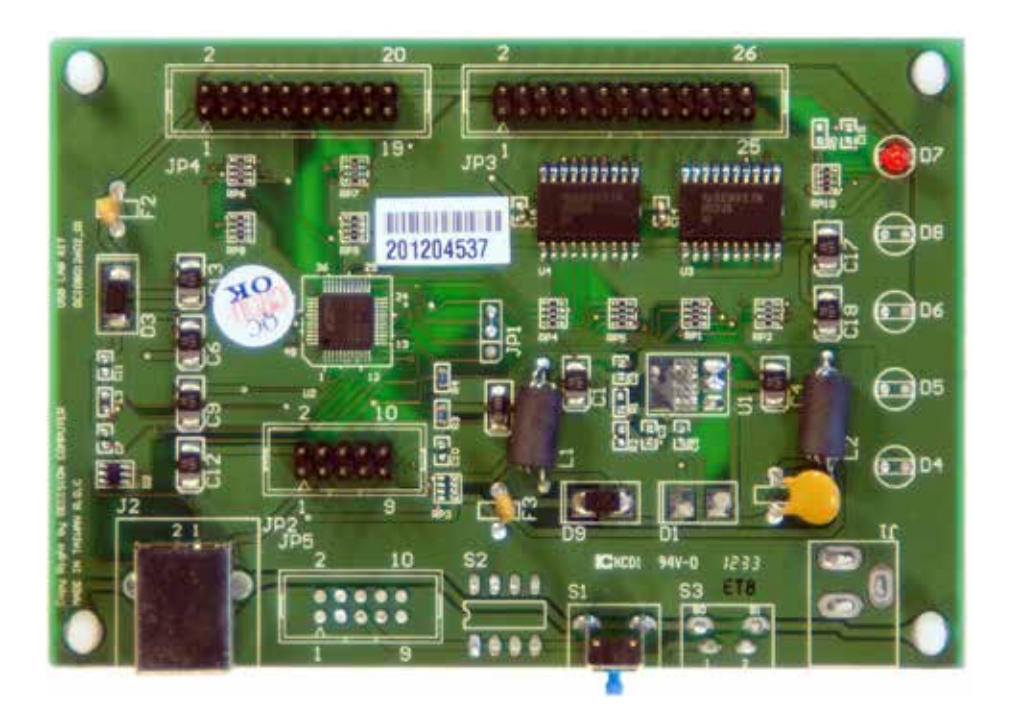

## **USB-Starter - Platine**

8 Digitale Eingänge + 8 Digitale Ausgänge 8 Analog/Digital Eingänge

![](_page_0_Picture_4.jpeg)

**DECISION-COMPUTER Jürgen Merz e.K. Lengericher Str. 21 49536 Lienen** Telefon +49 (0)5483-77002 Telefax +49 (0)5483-77003 http://www.decision-computer.de

![](_page_0_Picture_6.jpeg)

### **Daten**

![](_page_1_Picture_144.jpeg)

#### **Packungsinhalt:**

USB-I/O, USB-Kabel, Software/Handbuch-CD

## **Sicherheitshinweis**

Dieses Produkt ist nicht ausfallsicher und darf daher nicht in Anwendungen verwendet werden, wo Gefah-ren für Gesundheit, Leben, und Sachwerte auftreten können! Anschluß und Reparaturen sind nur vom Fachmann zulässig.

Beim Einbau in eine Maschine oder Anlage, ist sicherzustellen, dass nach dem Einbau weiterhin die maßgeblichen Bestimmungen, Vorschriften und Richtlinien eingehalten werden!

Diese Produkte kommen mit elektrischer Spannung in Berührung, daher müssen die gültigen VDE-Vorschriften beachtet werden, insbesondere VDE 0100, VDE 0550/0551, VDE 0700, VDE 0711 und VDE 0860.

## **J1 USB Anschluss USB-B**

![](_page_2_Picture_52.jpeg)

![](_page_2_Picture_2.jpeg)

## **S1 Reset Taster**

**Systemreset bei "hängendem" USB-Modul**

![](_page_2_Picture_53.jpeg)

![](_page_2_Picture_6.jpeg)

![](_page_3_Picture_196.jpeg)

Digital I/O Spannungsbereich von 0V -3.5V 0 bis 0.4V OFF 2,8 bis 3.4V ON

Die Signal-Zuordnungen für die digitale Ein-/Ausgabe werden in der Tabelle gezeigt.

![](_page_3_Picture_4.jpeg)

## **Analog/Digital-Eingänge**

![](_page_4_Picture_162.jpeg)

Jeder Analog/Digitale Kanal unterstützt 10 Bits Auflösung und einen Spannungsbereich von 0 ~ 10V

![](_page_4_Picture_3.jpeg)

## **Schaltplan Ausgänge - Beispiel**

![](_page_5_Figure_1.jpeg)

TT DAY

FM4004

OUT0-

## **Schaltplan Eingänge - Beispiel**

RP16A

470 SP4R

![](_page_5_Figure_3.jpeg)

Starke elektromagnetischen Quellen wie Stromleitungen, großen Elektromotoren, Schaltern oder Schweißmaschinen können starke elektromagnetische Interferenzen verursachen. Auch bei Video-Monitore und -Kabel sind starke Störquellen.

Wenn das Kabel durch einen Bereich mit beträchtlicher elektromagnetischer Störung geführt werden muss, sollten abgeschirmte Leitungen mit Erdung an der Signalquelle verlegt werden.

Vermeiden Sie es Ihre Signalkabel parallel zu einer Hochspannungsleitung platzieren! Legen Sie das Signalkabel in rechten Winkel zur Stromleitung um unerwünschte Auswirkungen zu minimieren.

## **Installation**

Die Decision-Computer USB Geräte nutzen das HID (Human Interface Device). Da das HID zur Generic Device Class gehört ist der Treiber im Betriebssystem integriert. Wenn ein neues HID-Gerät angeschlossen wird ist keine Treiberinstallation erforderlich. Die Funktionen für Zugriff und Kontrolle des HID befinden sich in der Windows hid.dll im System32 Ordner.

#### **Installationsbeispiel Windows-7**

![](_page_6_Picture_3.jpeg)

1. USB-Verbindung herstellen. USB-Port mit 500 mA Leistung oder Hub mit Netzteil nutzen.

2. USB-Eingabegerät - Gerätetreibersoftware erfolgreich installiert

![](_page_6_Picture_55.jpeg)

3. USB-Eingabegerät - Verwendung jetzt möglich

![](_page_6_Picture_8.jpeg)

4. In der Systemsteuerung/Hardware erscheint jetzt das Decision-USB-Modul

6. Der Geräte-Manager zeigt noch ein "!". Ursache ist ein fehlender Treiber für die serielle Schnittstelle, die bei der voll bestückten Version USB-Lab vorhanden ist. Die USB-Starter-Platine ist eine teilbestückte USB-LAB-Platine. Daher muss der Treiber ohne vorhandenen Port installiert werden! Dieser Teil der Firmware könnte geänder werden, aber dann entfällt die Möglichkeit der Nachbestückung auf der Platine!

#### VCP Treiber ( Nur für das LABKIT )

Der Virtuelle COM-Anschlusstreiber (VCP) bewirkt, daß das USB-Gerät als zusätzlicher COM-Port auf dem PC verfügbar wird. Anwendungs-Software kann auf die gleiche Weise auf das USB-Gerät zugreifen, als ob es auf einen Standard-COM-Port zugreifen würde. Diese Funktion ist nur im USBLABKIT implementiert.

Beispiel Win-8 USB-Starter wird an den PC angeschlossen

Im Geräte-Manager wird unter "Eingabegeräte (Human Interface Device) ein HID-Konformes, vom Hersteller definiertes Gerät" installiert.

Damit ist die, für die Funktion der Platine, notwendige Funktion abgeschlossen.

Unter "Andere Geräte" erscheint mit Ausrufezeichen "C8051F340 Development Board"

Dort Treiber aktualisieren auswählen

Auf dem PC suchen lassen

Auf der gelben CD im Verzeichnis "test and tool" suchen lassen.

Ein "Virtual Communications Port" wird installiert.

Dieser Port ist nicht herausgeführt und hat aber nur bei der USB-Lab Platine eine Funktion

![](_page_7_Picture_117.jpeg)

USB-Starter wird an den PC angeschlossen

Im Geräte-Manager wird unter "Eingabegeräte (Human Interface Device) ein HID-Konformes, vom Hersteller definiertes Gerät" installiert.

Damit ist die, für die Funktion der Platine, notwendige Funktion abgeschlossen.

Unter "Andere Geräte" erscheint mit Ausrufezeichen "C8051F340 Development Board"

Dort Treiber aktualisieren auswählen

Auf dem PC suchen lassen

Auf der gelben CD im Verzeichnis "test and tool" suchen lassen.

Ein "Virtual Communications Port" wird installiert.

Dieser Port ist nicht herausgeführt und hat aber nur bei der USB-Lab Platine eine Funktion

### **SOFTWARE-PROGRAMMIERUNG UNTER WINDOWS UND LINUX**

Unter Windows bieten wir als Programmierhilfe eine Funktions-Bibliothek und Dll-Datei. Das Handbuch "USBDII\_Manual.pdf" und Demo-Code in VB/VC/Delphi finden Sie auf der Decision-Studio-CD.

Linux-Anwendern bieten wir eine C-Source für den direkten Zugriff auf die USB-Geräte. Handbuch und Beispiel finden Sie unter "Dcihid-0.5.1.tgz".

#### **DIAGNOSE UNTER WINDOWS**

USB Test Program.exe ist ein Diagnoseprogramm zum Testen USB-Geräten unter Windows Die USB-Test Software ist auf der Decision-Studio-CD zu finden.

Die Beispiele und Treiber werden fortlaufend weiterentwickelt. Die aktuelle Version finden Sie auch auf der Decision-Computer-Merz "Service-CD".

Eine wichtige Informationsmationsquelle ist immer das Internet **http://www.usb-industrial.com**

Software-Support auf dem kurzen Weg: **http://www.usb-industrial.com/support.html**

#### **USB-Industrial.com Übersicht:**

![](_page_8_Picture_204.jpeg)

### **USB per LAN oder Wireless**

Die Fernbedienung von Decision-USB-Produkten per LAN oder Wireless mit einem Steuer-PC ist sehr einfach mit einem Multi-Port-USB-Server oder auch einer Fritzbox möglich.

Da kein Treiber installiert werden muss, ist die Installation und Programmierung sehr einfach.

Unter Windows sind die externen USB-I/O direkt im Geräte-Manager zu sehen und lassen sich verbinden oder steuern wie im ursprünglichen Host-PC.

![](_page_9_Picture_4.jpeg)

## **Firmware-Update**

1. Remove the external input signal Voltage and only support device power.

2. Use 4 little wires to connect each of two points on S2, just like the demonstration below.

3. Connect PC to the Board by USB

![](_page_10_Picture_4.jpeg)

4. When connecting the wires, computer will treat the board as a different device, it needs to install driver. If this is the first to use this function, please indicate the driver install path to the Driver Folder to install the driver.

5. Open the Software USBBootloader.exe and press the Open button and indicate the hex file and then press the Download button to update firmware.

6. Disconnect from PC and remove the wires.

**Die Schaltpläne sind als A4-PDF im Download zu finden:**

**http://www.decision-computer.de/Download/USB/download-lab.html**

![](_page_11_Figure_3.jpeg)

![](_page_12_Figure_0.jpeg)

![](_page_12_Figure_1.jpeg)

## **Schaltplan - USB-LAB - ID-DIO-AD**

![](_page_13_Figure_1.jpeg)

## **Schaltplan - USB-LAB - Stromversorgung**

![](_page_14_Figure_1.jpeg)

## **Schaltplan - USB-LAB - RS232**

![](_page_15_Figure_1.jpeg)

![](_page_16_Figure_0.jpeg)

# **CE VERIFICATION OF COMPLIANCE**

![](_page_17_Picture_28.jpeg)

The above equipment was tested by WEISHANG Certification Co., Ltd. for compliance with the requirements set forth in the EUROPEAN COUNCIL Directive 2014/30/EU and the technical standards mentioned above. The results of testing in this report apply only to the product/system, which was tested. Other similar equipment will not necessarily produce the same results due to production tolerance.

**Approved By:** 

Brian Yu / Manager

Issued Date: SEP. 06, 2016

![](_page_17_Picture_8.jpeg)

**WEISHANG Certification Corp.** 12F.-3, No.27-1, Ln. 169, Kangning St., Xizhi Dist., New Taipei City 221, Taiwan (R.O.C.)

## **DECLARATION OF CONFORMITY**

### For the following equipment:

Equipment: USB Automation I/O board

Model Name: AUSB series

Applicant: DESICION GROUP INC.

4th Floor. No. 31. Alley 4. Lane 36. Sec. 5. Ming-Shen East Road, Address: Taipei Postal code: 10576, Taiwan, R.O.C.

Is herewith confirmed to comply with the requirements set out in the Council Directive on the Approximation of the Laws of the Member States relating to Electromagnetic Compatibility (2014/30/EU). For the evaluation regarding the electromagnetic compatibility, the following standards were applied :

EN 55032 CLASS B: 2012 EN 61000-3-2: 2014 EN 61000-3-3: 2013

EN55024: 2010 IEC 61000-4-2: 2008 IEC 61000-4-3: 2006+A1: 2007+A2:2010 IEC 61000-4-4: 2012 IEC 61000-4-5: 2014 IEC 61000-4-6: 2013 IEC 61000-4-8: 2010 IEC 61000-4-11: 2004

The following manufacturer/importer is responsible for this declaration :

Person responsible for marking this declaration :

201609 (Place) (Date)

![](_page_18_Picture_12.jpeg)

#### **A.1 Copyright**

Copyright DECISION COMPUTER INTERNATIONAL CO., LTD. All rights reserved. No part of SmartLab software and manual may be produced, transmitted, transcribed, or translated into any language or computer language, in any form or by any means, electronic, mechanical, magnetic, optical, chemical, manual, or otherwise, without the prior written permission of DECISION COMPUTER INTERNATIONAL CO., LTD.

Each piece of SmartLab package permits user to use SmartLab only on a single computer, a registered user may use the program on a different computer, but may not use the program on more than one computer at the same time.

Corporate licensing agreements allow duplication and distribution of specific number of copies within the licensed institution. Duplication of multiple copies is not allowed except through execution of a licensing agreement. Welcome call for details.

#### **A.2 Warranty Information**

SmartLab warrants that for a period of one year from the date of purchase (unless otherwise specified in the warranty card) that the goods supplied will perform according to the specifications defined in the user manual. Furthermore that the SmartLab product will be supplied free from defects in materials and workmanship and be fully functional under normal usage.

In the event of the failure of a SmartLab product within the specified warranty period, SmartLab will, at its option, replace or repair the item at no additional charge. This limited warranty does not cover damage resulting from incorrect use, electrical interference, accident, or modification of the product.

 All goods returned for warranty repair must have the serial number intact. Goods without serial numbers attached will not be covered by the warranty.

The purchaser must pay transportation costs for goods returned. Repaired goods will be dispatched at the expense of SmartLab.

 To ensure that your SmartLab product is covered by the warranty provisions, it is necessary that you return the Warranty card.

Under this Limited Warranty, SmartLab's obligations will be limited to repair or replacement only, of goods found to be defective a specified above during the warranty period. SmartLab is not liable to the purchaser for any damages or losses of any kind, through the use of, or inability to use, the SmartLab product.

SmartLab reserves the right to determine what constitutes warranty repair or replacement.

Return Authorization: It is necessary that any returned goods are clearly marked with an RA number that has been issued by SmartLab. Goods returned without this authorization will not be attended to.

## **USB Dynamic Industrial Interface V 2.0.1.9**

## **A Universal Application Programming Interface To Data Acquisition Products**

## **Users Manual**

Design & Implementation by Decision Computer International Company

No parts of this documentation may be reproduced or transmitted in any form, by any means (electronic, photocopying, recording, or otherwise) without the prior written permission of Decision Computer International Company.

2010/04/20

## **Contents**

![](_page_23_Picture_71.jpeg)

## **1. Introduction**

This document provides the USB Dynamic Industrial Interface Specifications, including all function calls, and operating procedures.

#### **Disclaimer:**

Decision Computer International Company (DECISION) cannot take responsibility for consequential damages caused by using this software. In no event shall DECISION be liable for any damages whatsoever (including, without limitation, damages for loss of business profits, business interruption, loss of business information, or any other pecuniary loss) arising out of the use of or inability to use this product, even if we have been advised of the possibility of such damages.

Trademark Acknowledgments:

Windows 98, Windows ME, Windows 2000, Windows XP, Windows 7, Visual Basic, Visual C++ are registered trademarks of Microsoft Corporation.

## **2. Features**

The USB Dynamic Industrial Interface (USBDII) was created to provide a standard way to access the functionality provided by all USB data acquisition products. Specifically, the USBDII provides the following features:

#### **Platform-independent**

The library is compatible under Windows 98, Windows ME, Windows 2000, windows XP, Vista, and Win7. The compatibility under these operation systems guarantees that programs written for either operating system will work unchanged on the other, even without recompilation.

#### **Abstracts Card Functionality from Card Design**

The interface concentrates on a card's functionality and hides the user from having to know specifics about the card design, for example, which port needs to be accessed in order to access specific functionality. All details of the card implementation are hidden from the user.

#### **Multiple Device Support**

You could access device by its name or by its information (device type, id index).

#### **Programming Language Independent**

The library provides a language independent way to access the USB industrial I/O cards, by using a Dynamic-Link-Library architecture.

## **3. Device Type Definition**

Below are names for device types and its' corresponding defined value:

![](_page_25_Picture_179.jpeg)

Notice : Please use this function to open USB\_14ADDA or USB\_16ADDA.

## **4. Data Types of Function calls**

Since the USBDII was developed in the C++ language, some data types used may not be present in the programming language you want to use. Please find the following data type conversion table for your convenience:

![](_page_25_Picture_180.jpeg)

Also note that the DLL employs the Standard Call (Pascal) calling mechanism, which is used for all system. USBDII as well and is compatible with VB, VC, Delphi, .NET, and notice the variable with same type name may have different define in different program language. For example, in Visual Basic 6, the width of Integer is 16 bits and the width of Long is 32 bits, but in Visual Basic. Net, the width of Integer becomes 32 bits and the width of Long becomes 64 bits. If you declare variable with different width from our define, it may cause some run-time error.

## **5. Functions to open and close Devices**

#### **hid\_OpenDevice**

This function opens a device for further access by USB. Please do not use this function to open USB\_14ADDA or USB\_16ADDA.

#### **Declaration**

HANDLE hid OpenDevice ( DWORD device type, DWORD device id );

#### **Parameters**

device type The type of the device to open. device id Device's id on the Board. For more information, please see "Device Type Table & ID Table" following below.

#### **Return value**

A valid handle representing the device, or INVALID\_HANDLE\_VALUE (-1) if an error occurred. For USB STARTER, there is no ID selection and device  $id = 0$ 

#### **Example**

HANDLE hDevice = hid\_OpenDevice(Device Type, Device Index); if (hDevice == INVALID HANDLE\_VALUE) { MessageBox (NULL,"Open Failed!","Error",MB\_OK); }

----------------------------------------------------------------------------------------------------------------------------------

#### **hid\_CloseDevice**

This function closes a device by USB.

**Declaration** BOOL hid\_CloseDevice (HANDLE hDevice)

**Parameters** hDevice A valid device handle.

**Return value** TRUE if successful, FALSE otherwise.

**Example**  hid\_CloseDevice(hDevice);

#### **com\_OpenDevice**

This function opens a device for further access by Serial Port. Please use this function to open USB\_14ADDA or USB\_16ADDA.

#### **Declaration**

HANDLE com OpenDevice ( DWORD device\_type, DWORD device id, DWORD port\_num );

#### **Parameters**

![](_page_27_Picture_77.jpeg)

#### **Return value**

A valid handle representing the device, or INVALID\_HANDLE\_VALUE (-1) if an error occurred.

#### **Example**

HANDLE hDevice = com\_OpenDevice(Device Type, Device Index, 1); if (hDevice == INVALID\_ HANDLE\_VALUE)

MessageBox (NULL, "Open Failed!", "Error", MB OK);

#### **com\_CloseDevice**

This function closes a device by Serial Port.

#### **Declaration**

BOOL com\_CloseDevice(HANDLE hDevice)

#### **Parameters**

hDevice A valid device handle.

#### **Return value**

TRUE if successful, FALSE otherwise.

#### **Example**

com\_CloseDevice(hDevice);

#### **Remarks**

Please see "Serial Communication.pdf" to set hardware for serial communication, and USB\_LAB-KIT, USB\_STARTER, USB\_8PR are not supported by serial communication.

#### **Device Type Table**

![](_page_28_Picture_135.jpeg)

## **Device ID Table**

( Switch Setting on the Device Board )

![](_page_29_Picture_95.jpeg)

![](_page_29_Picture_96.jpeg)

## **6. Functions for digital input/output**

#### **hid\_SetDigitalByte**

This function sets or clears a byte on a digital output line by USB.

## **Declaration**<br>**BOOL** hid

 $\overline{b}$ hid SetDigitalByte ( HANDLE hDevice, DWORD dwPort, BYTE byPortState  $\,$ 

#### **Parameters**

![](_page_30_Picture_107.jpeg)

#### **Return value**

TRUE if successful, FALSE otherwise.

If an error occurred, GetLastError() may return the following values:

ERROR\_INVALID\_PARAMETER - The handle passed was invalid, or the port number was out of range for the device selected.

#### **Example**

```
HANDLE hDevice = hid_OpenDevice(0x01,0);
if (hDevice != INVALID_HANDLE_VALUE)
{
hid SetDigitalByte( hDevice, 0, 0xFF); // set's all bits on the first port
hid_CloseDevice(hDevice);
```
}

#### **com\_SetDigitalByte**

This function sets or clears a byte on a digital output line by Serial Port.

## **Declaration**

com\_SetDigitalByte ( HANDLE hDevice, DWORD dwPort, BYTE byPortState  $\,$ 

#### **Parameters**

![](_page_31_Picture_103.jpeg)

#### **Return value**

TRUE if successful, FALSE otherwise. If an error occurred, GetLastError() may return the following values: ERROR\_INVALID\_PARAMETER - The handle passed was invalid, or the port number was out of range for the device selected.

#### **Example**

```
HANDLE hDevice = com_OpenDevice(0x01,0); 
if (hDevice != INVALID_HANDLE_VALUE)
{
com SetDigitalByte( hDevice, 0, 0xFF); // set's all bits on the first port
com_CloseDevice(hDevice);
}
```
#### **Remarks**

Please see "Serial Communication.pdf" to set hardware for serial communication, and USB\_LAB-KIT, USB\_STARTER, USB\_8PR are not supported by serial communication.

## **Write Address Table**

![](_page_32_Picture_173.jpeg)

### **hid\_GetDigitalByte**

This function reads a complete byte from a digital input port of a device by USB.

## **Declaration**<br>**BOOL** hid

hid\_GetDigitalByte ( HANDLE hDevice, DWORD dwPort, LPBYTE lpbyPortState  $\,$  );  $\,$ 

#### **Parameters**

![](_page_33_Picture_104.jpeg)

#### **Return value**

TRUE if successful, FALSE otherwise.

If an error occurred, GetLastError() may return the following values:

ERROR\_INVALID\_PARAMETER – The handle passed was invalid, or the port number was out of range for the device selected.

#### **Example**

HANDLE hDevice = hid\_OpenDevice(0x01,0); if (hDevice != INVALID\_HANDLE\_VALUE) {

hid GetDigitalByte( hDevice, 0, &byState); // reads the state of the first input port hid CloseDevice(hDevice);

}

#### **com\_GetDigitalByte**

This function reads a complete byte from a digital input port of a device by Serial Port.

## **Declaration**

com GetDigitalByte ( HANDLE hDevice, DWORD dwPort, LPBYTE lpbyPortState  $\,$ 

#### **Parameters**

![](_page_34_Picture_109.jpeg)

#### **Return value**

TRUE if successful, FALSE otherwise.

If an error occurred, GetLastError() may return the following values:

ERROR\_INVALID\_PARAMETER – The handle passed was invalid, or the port number was out of range for the device selected.

#### **Example**

```
HANDLE hDevice = com OpenDevice(0x01,0);
if (hDevice != INVALID_HANDLE_VALUE)
{
com GetDigitalByte( hDevice, 0, &byState); // reads the state of the first input port
com_CloseDevice(hDevice);
}
```
#### **Remarks**

Please see "Serial Communication.pdf" to set hardware for serial communication, and USB\_LAB-KIT, USB\_STARTER, USB\_8PR are not supported by serial communication.

## **Read Address Table**

![](_page_35_Picture_171.jpeg)

![](_page_36_Picture_100.jpeg)

#### **Remarks**

In USB 8PR, we provide 2 digital ports for user to define either as input or output. It can be defined by Jumper 10 and Jumper 11 on the board. And we can use hid GetDigitalByte / com GetDigitalByte function to read Jumper State to determine witch port is either input or output.

hid GetDigitalByte( hDevice, 0x10, &byState); // or use com GetDigitalByte for serial communication

When JP9 is closed, DIO7 - DIO0 is for Input. The fifth bit of byState is 0 When JP9 is opened, DIO7 - DIO0 is for Output. The fifth bit of byState is 1 When JP10 is closed, DIO15 – DIO8 is for Input. The sixth bit of byState is 0 When JP10 is opened, DIO15 – DIO8 is for Output. The sixth bit of byState is 1

## **7. Functions for reset hardware device**

#### **hid\_ResetHW**

This function directly resets the hardware device by USB. And all channels on the board will load default value. If you need to control the device again, please use hid\_open to get the handle again.

#### **Declaration**

BOOL hid ResetHW(HANDLE hDevice)

#### **Parameters**

hDevice A valid device handle.

#### **Return value**

TRUE if successful, FALSE otherwise.

#### **Example**

hid\_ResetHW (hDevice);

**----------------------------------------------------------------------------------------------------**

#### **com\_ResetHW**

This function directly resets the hardware device by Serial Port. And all channels on the board will load default value.

#### **Declaration**

BOOL com\_ResetHW(HANDLE hDevice)

**Parameters** hDevice A valid device handle.

**Return value** TRUE if successful, FALSE otherwise.

**Example**  com\_ResetHW(hDevice);

## **8. Functions for analog input/output**

#### **hid\_GetAnalogChannel**

This function reads a complete word from an analog input port of a device by USB.

#### **Declaration**

BOOL hid GetAnalogChannel ( HANDLE hDevice, DWORD dwPort, LPDWORD lpdwPortState  $\,$ 

## **Parameters**

hDevice A valid device handle, previously obtained from hid\_OpenDeviceDevice dw-<br>Port The index of the port on the card to manipulate The first port has index 0 Port The index of the port on the card to manipulate. The first port has index 0.<br>
Produ PortState A pointer to a variable of type DWORD receiving the new state of the port A pointer to a variable of type DWORD receiving the new state of the port

#### **Return value**

TRUE if successful, FALSE otherwise. If an error occurred, GetLastError() may return the following values: ERROR\_INVALID\_PARAMETER - The handle passed was invalid, or the port number was out of range for the device selected.

#### **Example**

```
HANDLE hDevice = hid_OpenDevice(0x02,0); // USB_LABKIT
if (hDevice != INVALID_HANDLE_VALUE)
{
hid GetAnalogChannel ( hDevice, 0, &dwState); // reads the state of the first analog input port
hid_CloseDevice (hDevice);
}
```
#### **Remarks**

This function now only enable in USB\_LABKIT and USB\_STARTER device. The range of dwPort is from  $0\nightharpoonup 7$ .

#### **com\_GetADHex**

This function reads a complete word in hex from an analog input port of a device by USB.

#### **Declaration**

BOOL com\_GetADHex(HANDLE hDevice, UINT dwPort, UINT \*lpdwValue  $\hspace{1.6cm}$ );

#### **Parameters**

![](_page_39_Picture_97.jpeg)

#### **Return value**

TRUE if successful, FALSE otherwise. If an error occurred, GetLastError() may return the following values: ERROR\_INVALID\_PARAMETER - The handle passed was invalid, or the port number was out of range for the device selected.

#### **Example**

```
HANDLE hDevice = com_OpenDevice(card_id,card_number,10);
if (hDevice != INVALID_HANDLE_VALUE)
{
com_GetAnalogChannel ( hDevice, 0, &dwState); // reads the state of the first analog input port 
com_CloseDevice (hDevice);
}
```
#### **Remarks**

#### **com\_GetADMilli**

This function reads the result in decimal millivolt from an analog input port of a device by USB.

#### **Declaration**

BOOL com\_GetADMilli (HANDLE hDevice, UINT dwPort, LONG \*lpdwValue  $\,$  );  $\,$ 

## **Parameters**

hDevice A valid device handle, previously obtained from com\_OpenDevice<br>dwPort The index of the port on the card to manipulate The first port has dwPort The index of the port on the card to manipulate. The first port has index 0.<br>Index of the striable of type singed 32-bit integer receiving the A pointer to a variable of type singed 32-bit integer receiving the new state of the port

#### **Return value**

TRUE if successful, FALSE otherwise. If an error occurred, GetLastError() may return the following values: ERROR\_INVALID\_PARAMETER - The handle passed was invalid, or the port number was out of range for the device selected.

#### **Example**

HANDLE hDevice = com\_OpenDevice(card\_id,card\_number,10); if (hDevice != INVALID\_HANDLE\_VALUE) { com\_GetADMilli ( hDevice, 0, &dwState); // reads the state of the first analog input port com\_CloseDevice (hDevice); }

#### **Remarks**

#### **com\_GetADMicro**

This function reads the result in decimal microvolt from an analog input port of a device by USB.

#### **Declaration**

BOOL com\_GetADMicro (HANDLE hDevice, UINT dwPort, Long \*lpValue  $\hspace{1.6cm}$ );

#### **Parameters**

hDevice A valid device handle, previously obtained from com\_OpenDevice<br>dwPort The index of the port on the card to manipulate The first port has i The index of the port on the card to manipulate. The first port has index 0. lpValue A pointer to a variable of type singed 32-bit integer receiving the new state of the port

#### **Return value**

TRUE if successful, FALSE otherwise. If an error occurred, GetLastError() may return the following values: ERROR\_INVALID\_PARAMETER - The handle passed was invalid, or the port number was out of range for the device selected.

#### **Example**

```
HANDLE hDevice = com_OpenDevice(card_id,card_number,10);
if (hDevice != INVALID_HANDLE_VALUE)
{
com_GetADMicro ( hDevice, 0, &dwState); // reads the state of the first analog input port 
com_CloseDevice (hDevice);
}
```
#### **Remarks**

#### **com\_SetDAHex**

This function writes a complete word in hex to an analog output port of a device by USB.

#### **Declaration**

BOOL com\_SetDAHex(HANDLE hDevice, UINT dwPort, UINT dwValue  $\,$  );  $\,$ 

#### **Parameters**

![](_page_42_Picture_100.jpeg)

#### **Return value**

TRUE if successful, FALSE otherwise. If an error occurred, GetLastError() may return the following values: ERROR\_INVALID\_PARAMETER - The handle passed was invalid, or the port number was out of range for the device selected.

#### **Example**

```
HANDLE hDevice = com_OpenDevice(card_id,card_number,10);
if (hDevice != INVALID_HANDLE_VALUE)
{
com_SetDAHEX ( hDevice, 0, dwState); // writes the state to the first analog output port 
com_CloseDevice (hDevice);
}
```
#### **Remarks**

#### **com\_SetDAMilli**

This function writes a singed decimal value in millivolt to an analog output port of a device by USB.

#### **Declaration**

BOOL com\_SetDAMilli(HANDLE hDevice, UINT dwPort, LONG lnValue  $\,$  );  $\,$ 

#### **Parameters**

![](_page_43_Picture_101.jpeg)

#### **Return value**

TRUE if successful, FALSE otherwise.

If an error occurred, GetLastError() may return the following values:

ERROR\_INVALID\_PARAMETER - The handle passed was invalid, or the port number was out of range for the device selected.

#### **Example**

```
HANDLE hDevice = com_OpenDevice(card_id,card_number,10);
if (hDevice != INVALID_HANDLE_VALUE)
{
com_SetDAMilli ( hDevice, 0, dwState); // writes the state to the first analog output port 
com_CloseDevice (hDevice);
}
```
**Remarks**

#### **com\_SetDAMicro**

This function writes a singed decimal value in microvolt to an analog output port of a device by USB.

#### **Declaration**

BOOL com\_GetADHex(HANDLE hDevice, UINT dwPort, LONG lnValue  $\hspace{1.6cm}$ );

#### **Parameters**

![](_page_44_Picture_98.jpeg)

#### **Return value**

TRUE if successful, FALSE otherwise. If an error occurred, GetLastError() may return the following values: ERROR\_INVALID\_PARAMETER - The handle passed was invalid, or the port number was out of range for the device selected.

#### **Example**

```
HANDLE hDevice = com_OpenDevice(card_id,card_number,10);
if (hDevice != INVALID_HANDLE_VALUE)
{
com_SetDAMicro ( hDevice, 0, dwState); // writes the state to the first analog output port 
com_CloseDevice (hDevice);
}
```
#### **Remarks**

## **9. Functions for Watch dog**

#### **hid\_SetWD**

This function sets time interval for Watch Dog.

#### **Declaration**

BOOL hid SetWD( HANDLE hDevice, BYTE byMode );

#### **Parameters**

hDevice A valid device handle, previously obtained from hid OpenDeviceDevice byMode Time interval for Watch Dog (Value 1~5 as 1/5/10/30/60 seconds, default as 10s)

#### **Return value**

TRUE if successful, FALSE otherwise. If an error occurred, GetLastError() may return the following values: ERROR\_INVALID\_PARAMETER - The handle passed was invalid, or the port number was out of range for the device selected.

---------------------------------------------------------------------------------------------------------------------------------

#### **hid\_EnableWD**

This function enables/disables Watch Dog.

## **Declaration**

hid\_EnableWD( HANDLE hDevice, BOOL bEnabled );

## **Parameters**<br>**hDevice**

A valid device handle, previously obtained from hid OpenDeviceDevice bEnabled Enable/disable watch dog.

#### **Return value**

TRUE if successful, FALSE otherwise. If an error occurred, GetLastError() may return the following values: ERROR\_INVALID\_PARAMETER - The handle passed was invalid, or the port number was out of range for the device selected.

#### **10. Using the Dynamic Industrial Interface with different programming languages**

This chapter provides an overview about how to best utilize the Dynamic Industrial Interface in various programming languages.

If you experience difficulties calling the Dynamic Industrial Interface functions from your programming language, or are using a programming language not covered in this documentation, please feel free to visit our web-site, to which we will post updated information regarding DII programming issues. You may also contact our technical support through our website: www.decision.com.tw

#### **10.1. C++**

Since the DII DLL was developed using C++, you may easily use it to access Industrial I/O devices. For this purpose, a C++ header file ("USBDII.h") as well as an import library ("USBDII.lib") are being shipped with the interface library. Make sure that you have installed the development release, not the retail release, which does not include support programming files. In your C/C++ source code files, just include the "USBDII.h" include file, then you can use any of the functions provided by the USBDII DLL. Be sure to include the import library "USBDII.lib" during the linking step of your application. So your applications successfully references the actual interface DLL.

#### **10.2. Visual Basic**

Since the Dynamic Industrial Interface is fully 32-bit compliant, only 32-bit versions of Visual Basic are supported. Specifically, Version 6.0 are tested and supported. If you are using Visual Basic to access any I/O Devices supported by the USB Dynamic Industrial Interface (USBDII), you can call the USBDII DLL directly. But before that, you should import them. You may also consult the Visual Basic sample application for more information about using Visual Basic to access the USB Dynamic Industrial Interface (USBDII).

#### **11. Technical Support and Feedback**

We believe that customer input is the most valuable source for creating successful products. We continuously update and extend the Dynamic Industrial Interface with new functionality, for specific devices, for specific applications, to meet your specific needs, and provide supportive products around the USBDII.

You may also contact our technical support through our website: www.decision.com.tw

## **12. Release notes**

2015/02/17 Version 2.0.1.9 Fix multiple cards open for USB\_M\_4IO Version 2.0.1.8 Fix slow open speed for USB\_M\_4IO Version 2.0.1.7 Add support for USB\_M\_4IO

2012/11/09 Version 2.0.1.6 x64 version released

2011/11/17 Version 2.0.1.3 Release analog input/output functions for virtual com port.

2011/11/16 Version 2.0.1.2 Remove address checking Fix the problem of hid GetDigitalByte can not read some address of USBIND. Provide default value read back function for USBIND.

2011/11/3 Version 2.0.1.1 Fix address limitations for USB Industry.

2010/04/20 Version 2.0.1.0 Update for supporting USB Industry.